# Configurazione di Multicast per Unicast su Cisco Business Wireless Access Point Ī

## **Obiettivo**

L'obiettivo di questo documento è mostrare come configurare la funzione multicast su unicast sul proprio Cisco Business Wireless (CBW) Access Point (AP).

## Dispositivi interessati | Versione software

- Access point Cisco Business Wireless 140AC | 10.6.1.0 ([scarica la versione più recente\)](https://software.cisco.com/download/home/286324929)
- Access point Cisco Business Wireless 145AC | 10.6.1.0 ([scarica la versione più recente\)](https://software.cisco.com/download/home/286324929)
- Access point Cisco Business Wireless 240AC | 10.6.1.0 ([scarica la versione più recente\)](https://software.cisco.com/download/home/286324934)

## Introduzione

Se nella rete è presente un dispositivo CBW, è ora possibile utilizzare la nuova funzionalità multicast to unicast nella versione firmware 10.6.1.0! [Fare clic per istruzioni](/content/en/us/support/docs/smb/wireless/CB-Wireless-Mesh/2063-Upgrade-software-of-CBW-access-point.html) [dettagliate sull'aggiornamento del firmware.](/content/en/us/support/docs/smb/wireless/CB-Wireless-Mesh/2063-Upgrade-software-of-CBW-access-point.html)

Il multicast consente a un host di inviare pacchetti a un sottoinsieme di tutti gli host come una trasmissione di gruppo. La funzione da multicast a unicast consente un migliore utilizzo della larghezza di banda wireless convertendo il frame multicast in un frame unicast via etere. In questo modo si ottiene un flusso multicast più affidabile verso i client wireless. Ogni client di flussi multimediali riconosce la ricezione di un flusso multicast IP video. Questa funzionalità è nota anche come multicast direct.

Elementi da ricordare:

- Il multicast utilizza indirizzi IPv4 nell'intervallo da 224.0.0.0 a 239.255.255.255.
- Un indirizzo MAC multicast inizierà sempre con 01:00:5e.
- L'intervallo da 0100.5e00.0000 a 0100.5e7f.ffff è l'intervallo disponibile di indirizzi MAC Ethernet per il multicast IP.

## Configura multicast in unicast

### Passaggio 1

Accedere all'interfaccia utente Web dell'access point CBW.

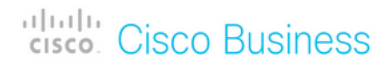

# **Cisco Business Wireless Access Point**

Welcome! Please click the login button to enter your user name and password

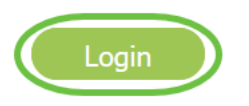

#### Passaggio 2

Passare alla visualizzazione esperti facendo clic sull'icona a forma di freccia bidirezionale.

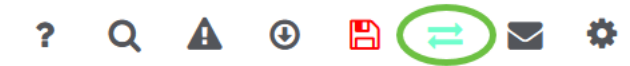

#### Passaggio 3

Selezionare Impostazioni wireless > WLAN.

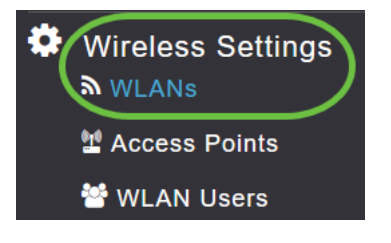

### Passaggio 4

Selezionare la WLAN su cui si desidera abilitare la funzione multicast su unicast e fare clic su Modifica.

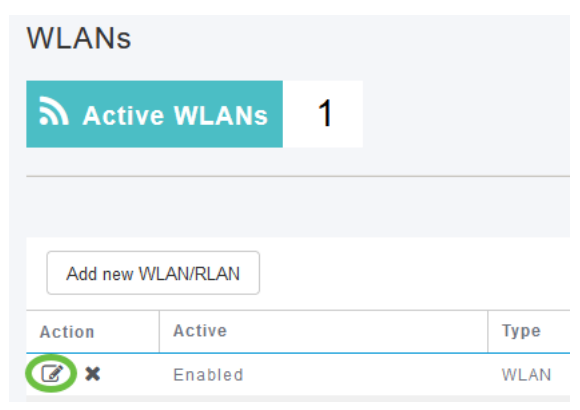

#### Passaggio 5

Selezionare la scheda Traffic Shaping.

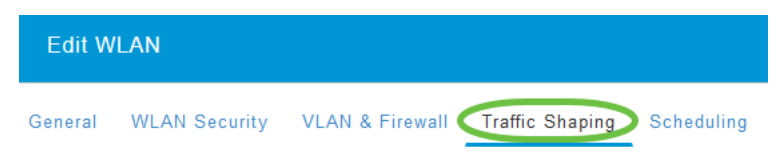

## Passaggio 6

Dal menu a discesa QoS, selezionare Platinum o Gold.

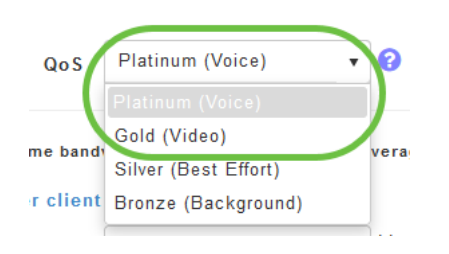

Se QoS è impostato su Silver o Bronze, non sarà possibile attivare l'interruttore diretto multicast al punto 8.

#### Passaggio 7

Passare alla scheda Avanzate.

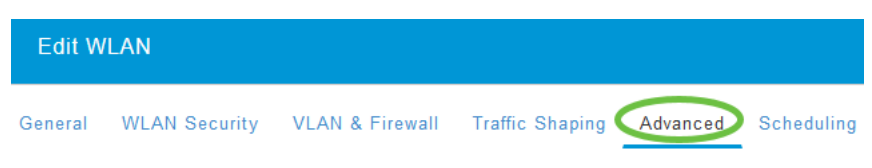

### Passaggio 8

Immettere l'indirizzo IP multicast e fare clic sull'interruttore per abilitare Multicast Direct.

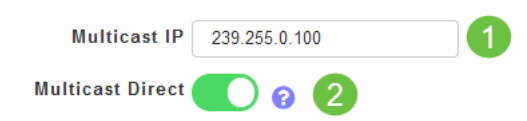

Quando l'interruttore Multicast Direct è abilitato, i pacchetti multicast vengono convertiti in pacchetti unicast dall'access point e inviati ai client. Se è disabilitata, i pacchetti multicast verranno inviati direttamente ai client wireless.

#### Passaggio 9

Fare clic su Applica per salvare le impostazioni.

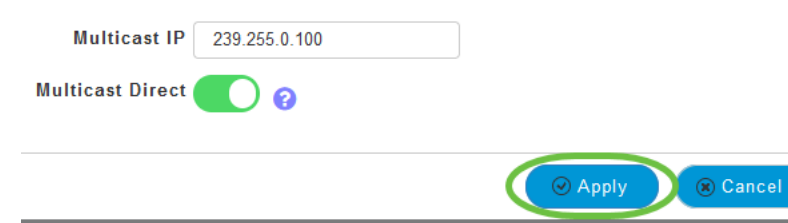

### Passaggio 10

Una volta configurata la WLAN, selezionare Services > Media Stream (Servizi > Flusso multimediale).

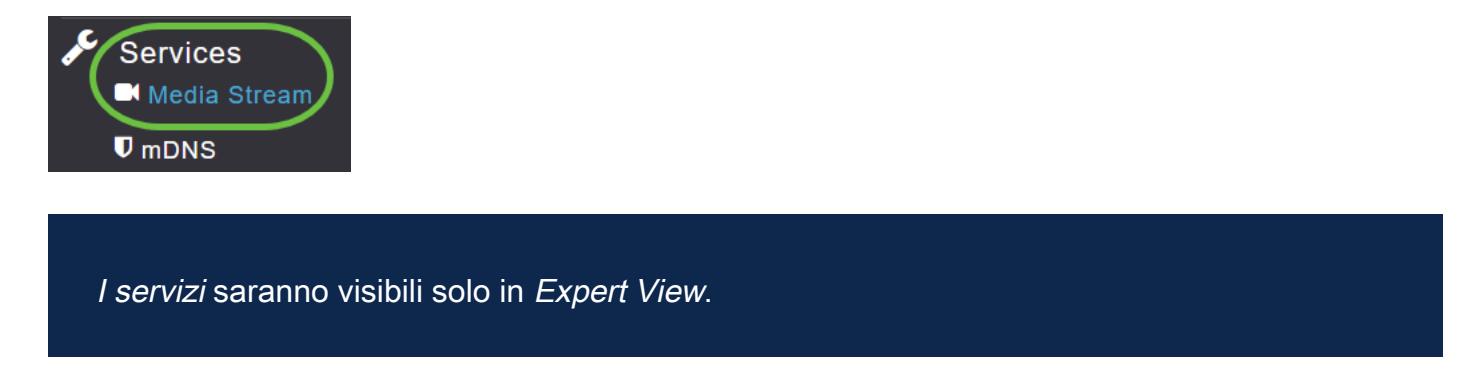

#### Passaggio 11

Abilitare Multicast globale per supportare il traffico multicast sull'access point primario e Multicast Direct per migliorare lo streaming video per i client wireless. Per impostazione predefinita, entrambi sono disattivati.

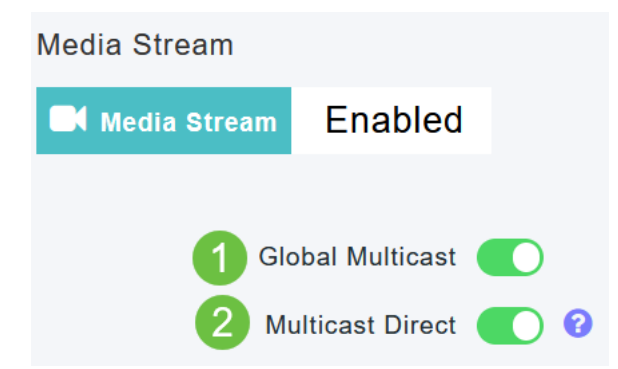

Impossibile abilitare il multicast globale senza configurare l'indirizzo multicast IPv4 nella sezione WLAN. L'attivazione della funzionalità Multicast Direct non comporta la reimpostazione automatica dello stato del client esistente. Dopo aver abilitato la funzionalità multicast direct nell'access point primario, i client wireless devono unirsi nuovamente al flusso multicast.

#### Passaggio 12

(Facoltativo)

Èpossibile attivare lo stato dell'annuncio della sessione. Se questa opzione è abilitata, i client vengono informati ogni volta che un punto di accesso primario non è in grado di servire i dati diretti multicast al client. Configurare i parametri di Annuncio sessione

#### immettendo quanto segue:

- URL annuncio sessione: immettere l'URL in cui il client può trovare ulteriori informazioni quando si verifica un errore durante la trasmissione del flusso multimediale multicast.
- E-mail annuncio sessione: immettere l'indirizzo e-mail della persona che può essere contattata.
- Telefono annuncio sessione: immettere il numero di telefono della persona che può essere contattata.
- Nota sull'annuncio della sessione: immettere una nota per spiegare perché un determinato client non può essere servito con il supporto multicast.

### Fare clic su Apply (Applica).

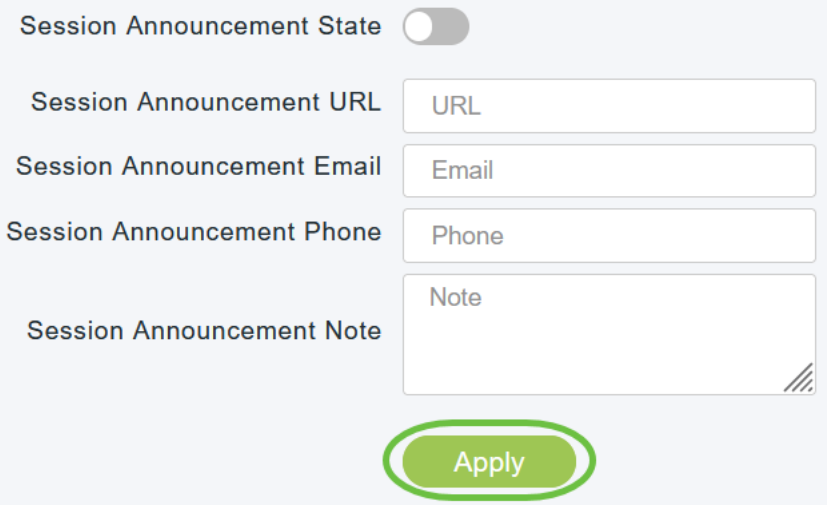

## Passaggio 13

Per aggiungere un flusso multimediale, fare clic su Aggiungi nuovo flusso.

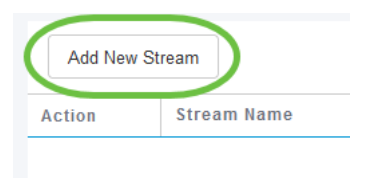

## Passaggio 14

Configurare i seguenti parametri:

- Nome flusso: immettere un nome per il flusso, che può contenere un massimo di 64 caratteri.
- Indirizzo IP iniziale multicast: immettere l'indirizzo IPv4 iniziale del flusso multimediale multicast.
- Indirizzo IP finale multicast: immettere l'indirizzo IPv4 finale del flusso multimediale multicast.
- Larghezza di banda prevista massima (Kbps): immettere la larghezza di banda prevista massima che si desidera assegnare al flusso multimediale. L'impostazione predefinita è 500 con un intervallo da 1 a 35000 kbps.
- Seleziona da modelli: scegliere una delle opzioni dall'elenco a discesa per specificare i

dettagli relativi al controllo della prenotazione delle risorse:

- Molto grezzo (inferiore a 300 kbps)
- Bassa (inferiore a 500 kbps)
- Ordinario (inferiore a 750 kbps)
- Bassa (inferiore a 1 Mbps)
- Medio (inferiore a 3 Mbps)
- Alta (inferiore a 5 Mbps)
- Dimensione media del pacchetto: il valore predefinito è 1200, ma può variare da 100 a 1500 byte.
- RRC Periodic Update L'opzione predefinita è abilitata. RRC aggiorna periodicamente la decisione di ammissione sul flusso ammesso in base al corretto carico del canale. Di conseguenza, può negare alcune richieste di flussi ammessi a bassa priorità.
- RRC Priority: utilizzato per specificare il bit di priorità impostato nel flusso multimediale. Il livello di priorità può essere rappresentato da qualsiasi numero compreso tra 1 e 8. Maggiore è il valore, maggiore sarà la priorità. Ad esempio, il livello di priorità 1 corrisponde al valore più basso e il valore 8 al valore più alto. La priorità predefinita è 4. Il flusso a bassa priorità può essere rifiutato durante l'aggiornamento periodico RRC.
- Violazione del profilo di traffico: consente di specificare l'azione da eseguire in caso di violazione dopo una nuova registrazione. Selezionare una delle due opzioni dal menu a discesa:
	- Massimo sforzo: valore predefinito. Specifica che un flusso è impostato sulla classe Massimo sforzo in caso di rivalutazione periodica.
	- Drop Specifica che un flusso viene eliminato alla rivalutazione periodica

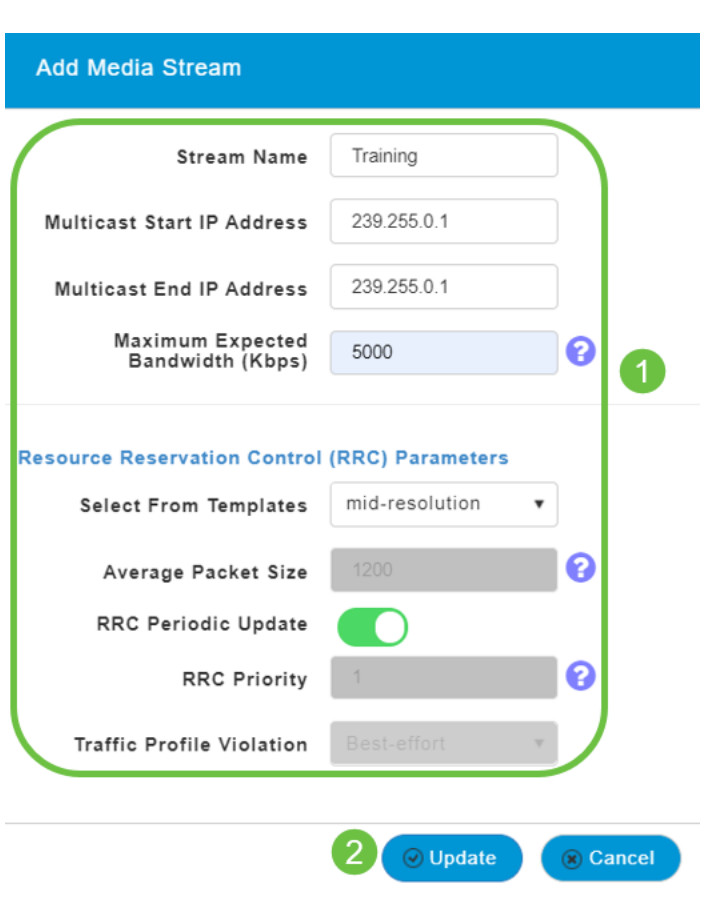

Fare clic sul pulsante Aggiorna.

Visualizzazione di client flusso multimediale

Per vedere quali sistemi client si stanno connettendo al flusso e se è abilitato il multicast diretto, passare a Servizi > Flusso multimediale. Scorrere fino alla sezione Media Stream Client.

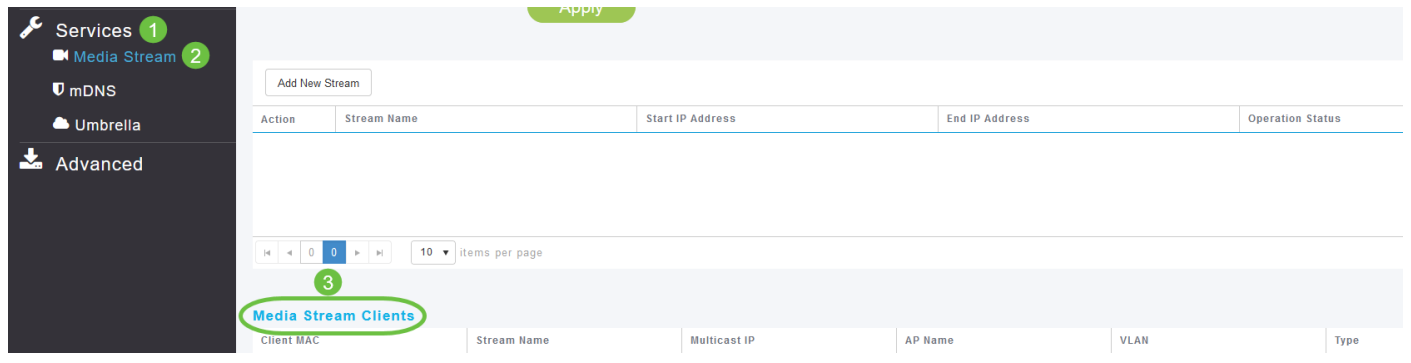

In questo esempio, tre client wireless sono connessi al flusso multicast e tutti e tre utilizzano multicast direct.

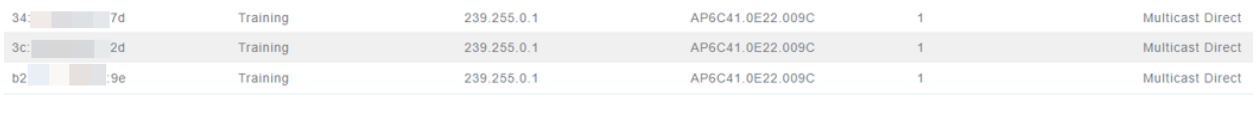

## **Conclusioni**

Ecco qua! Configurazione della funzionalità multicast su unicast nell'access point CBW completata.